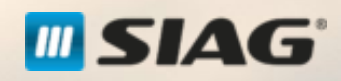

,

Sessão de Formação: Portal do Trabalhador - Trabalhador

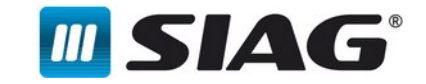

Nesta sessão, serão abordados os seguintes temas:

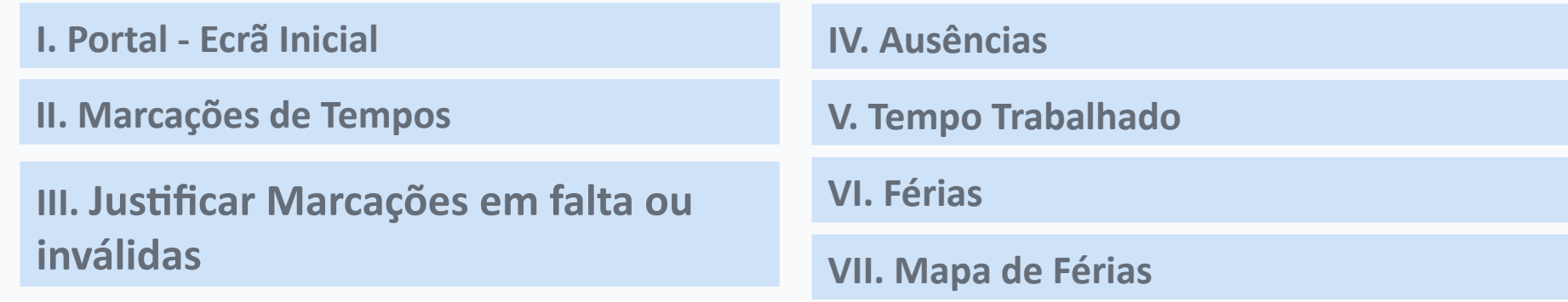

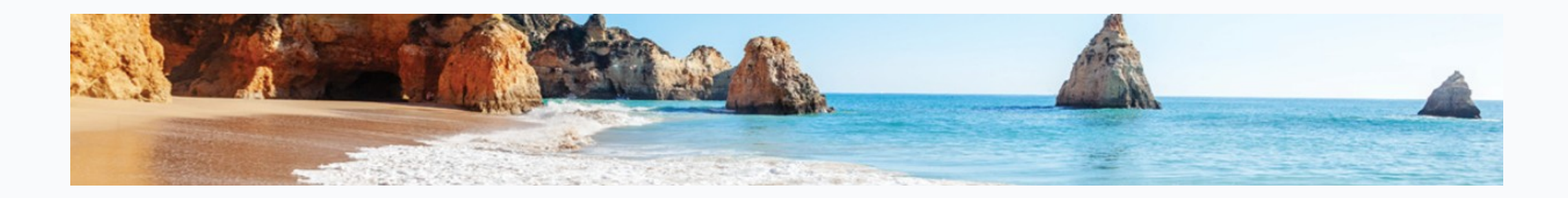

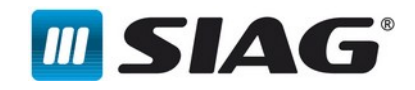

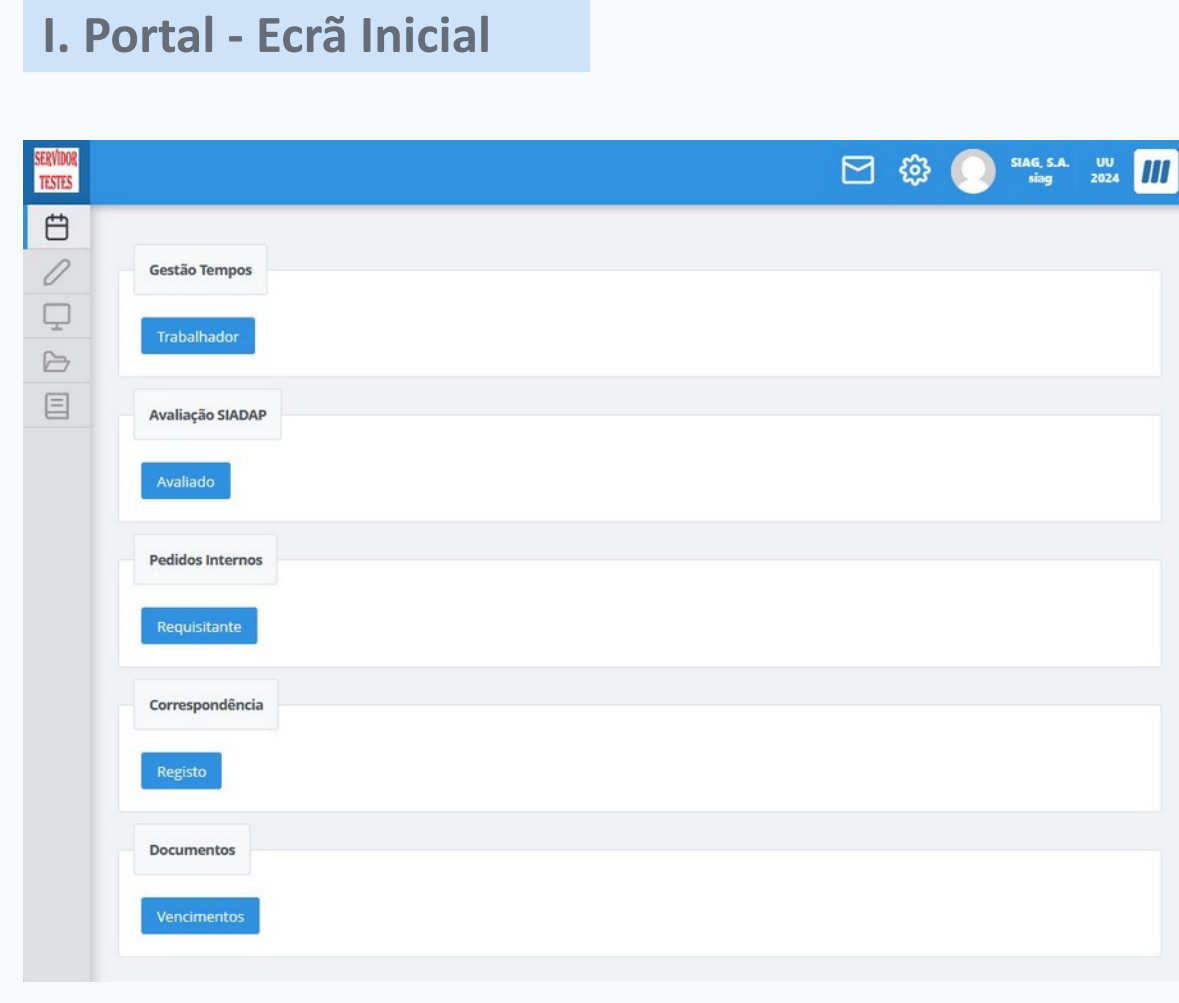

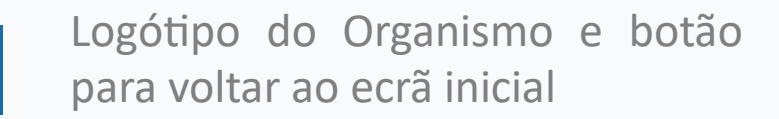

- Permite visualizar todas as mensagens ou alertas que o portal apresenta
- Permite alterar as preferências ි (Unidade Utilizadora e Exercício) e as Personalizar o ecrã

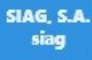

SERVIDOR<br>TESTES

 $\Box$ 

Utilizador e ID Utilizador

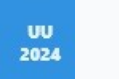

Unidade Utilizadora e Exercício

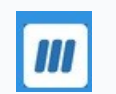

Botão para Saída do Sistema

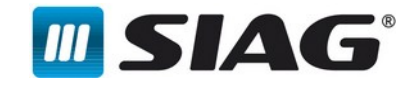

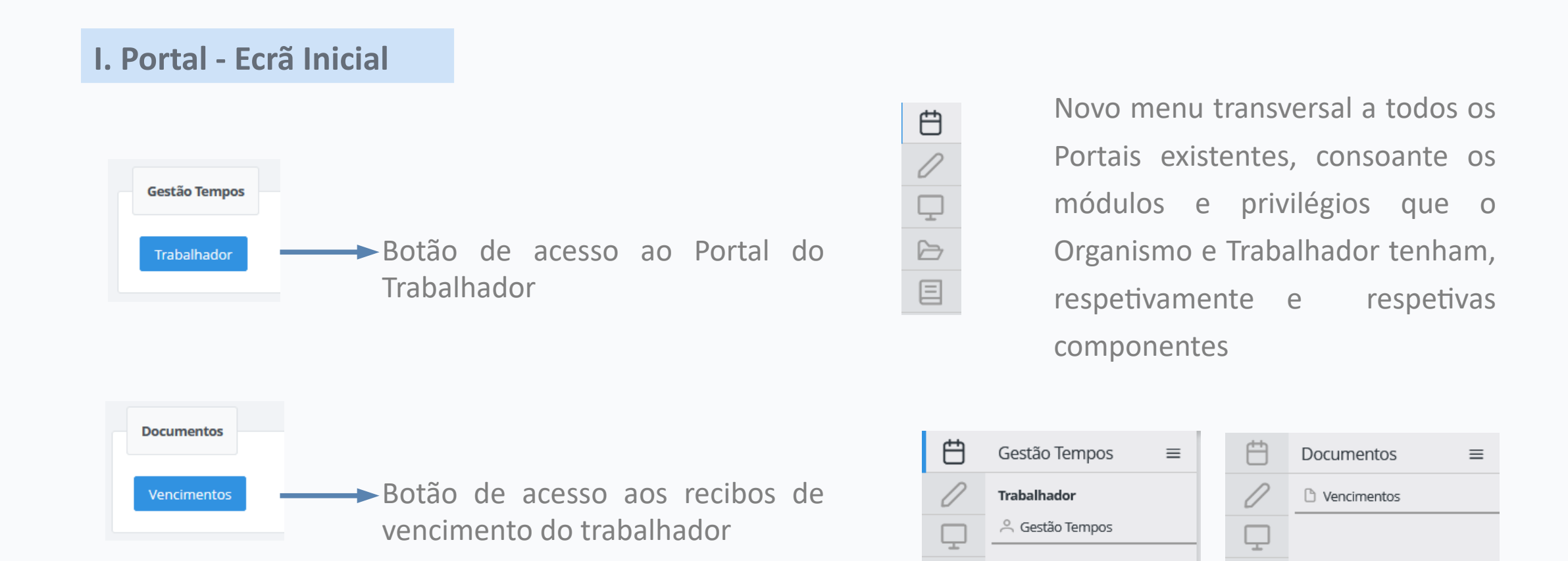

 $\triangleright$ 

囯

 $\triangleright$ 

目

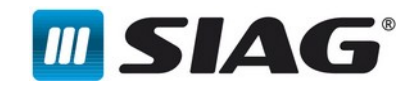

#### **II. Marcações de Tempos**  $\Box$   $\otimes$   $\bullet$ Ö  $\overline{\mathscr{O}}$ Pesquisar por mês 01/2024  $\Box$ Marcações de Tempos Justificar marcações em falta ou inválidas Ausências Tempo trabalhado Mapa de Férias Férias  $\triangleright$ 目 O calendário ou a lista apresentam as marcações de tempos efetuadas no dispositivo de marcação de tempos ou registadas manualmente pelo trabalhador. Ver Anterior Hoje Próxir janeiro de 2024 ista Mês Semana D qua qui. sex. sáb. dom. seg. 10 11 12  $13$ 15 16 17 18 19  $20$  $000$  Entrad 000 Entrad 0:00 Entrada 0:00 Entrad 12:00 Saída 16:45 Said  $2:00$  Saíd 22  $27$ 23  $24$ 11:04 Entrada 16:00 Saída 30 31 Resumo diário 00:00 Registo de Marcação Manual: Saída: Entrada:

- Visualizar as marcações de tempos automáticas (Verde e Preto).
- Efetuar registos de marcações de tempos manuais.
- Visualizar as marcações de tempos manuais registadas (Azul claro e Azul escuro).
- **Pesquisar por mês específico.**
- Visualizar as marcações de ponto atuais ou anteriores, em modo de visualização de lista, ao dia, e em calendário mensal ou semanal.

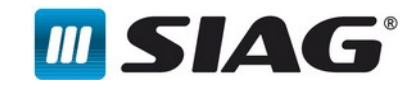

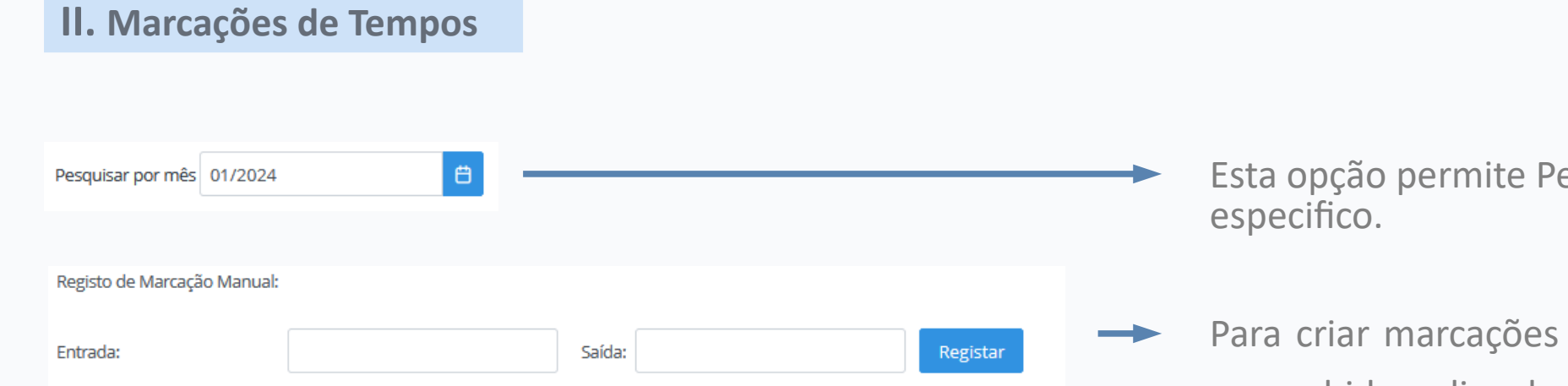

- esquisar por mês
- manuais, deve ser preenchido o dia e hora de Entrada e/ou o dia e hora de Saída, seguido da opção 'Registar'. É apenas possível efetuar vários registos,

para o próprio dia, ou para o dia anterior.

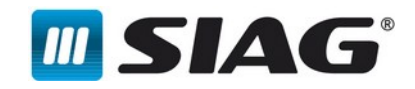

### **III. Justificar Marcações em falta ou inválidas**

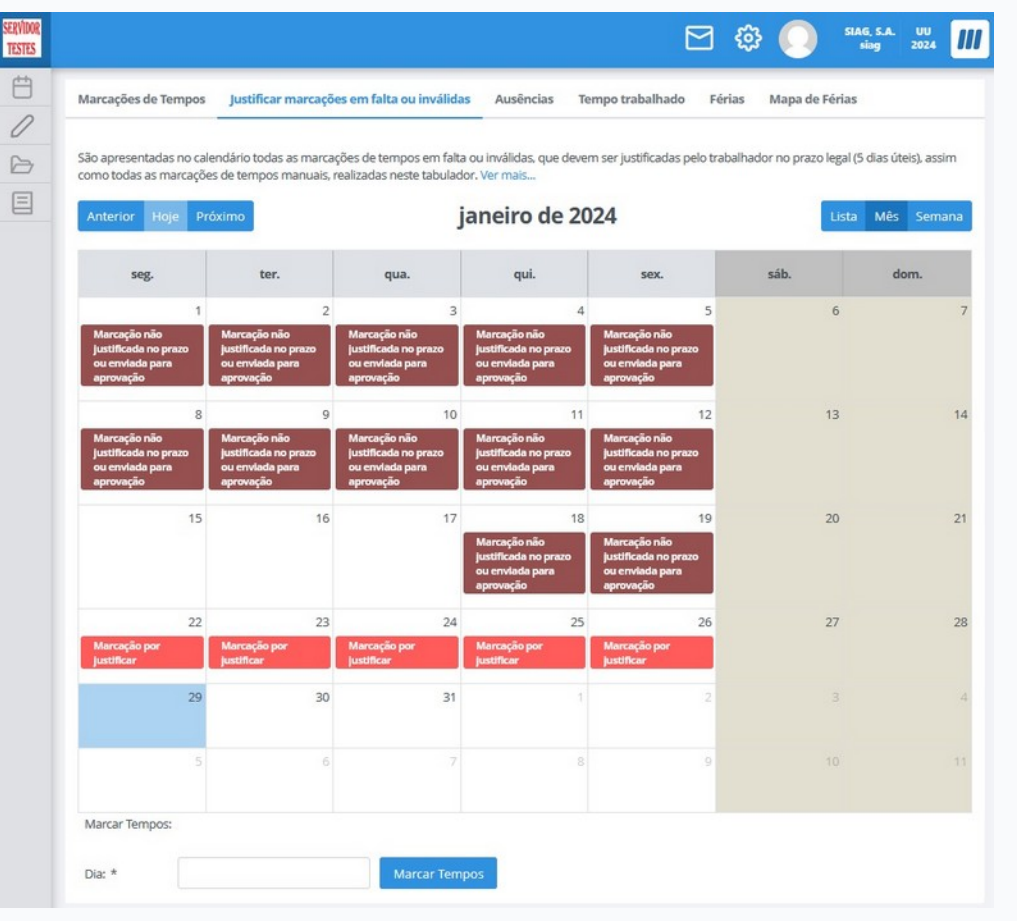

Esta componente permite:

 $\blacktriangledown$ 

Visualizar marcações automáticas por justificar .

Registar marcações de tempos .

Visualizar marcações manuais por justificar .

Pesquisar por mês especifico.

Visualizar todas as marcações (justificadas e por justifica), em modo de visualização de lista e em calendário mensal ou semanal.

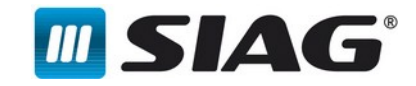

#### **III. Justificar Marcações em falta ou inválidas**

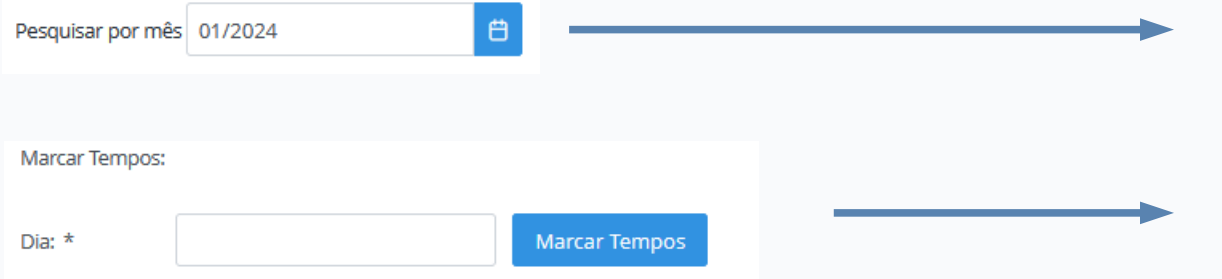

Esta opção permite Pesquisar por mês especifico.

Esta opção permite registar Marcações de Tempos Manuais para justificar uma falha.

Para adicionar uma marcação de tempos manual, deverá ser preenchida a respetiva data, seguida da opção Marcar Tempos.

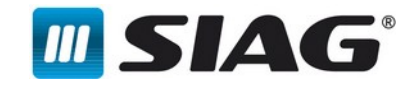

#### **IV. Ausências**

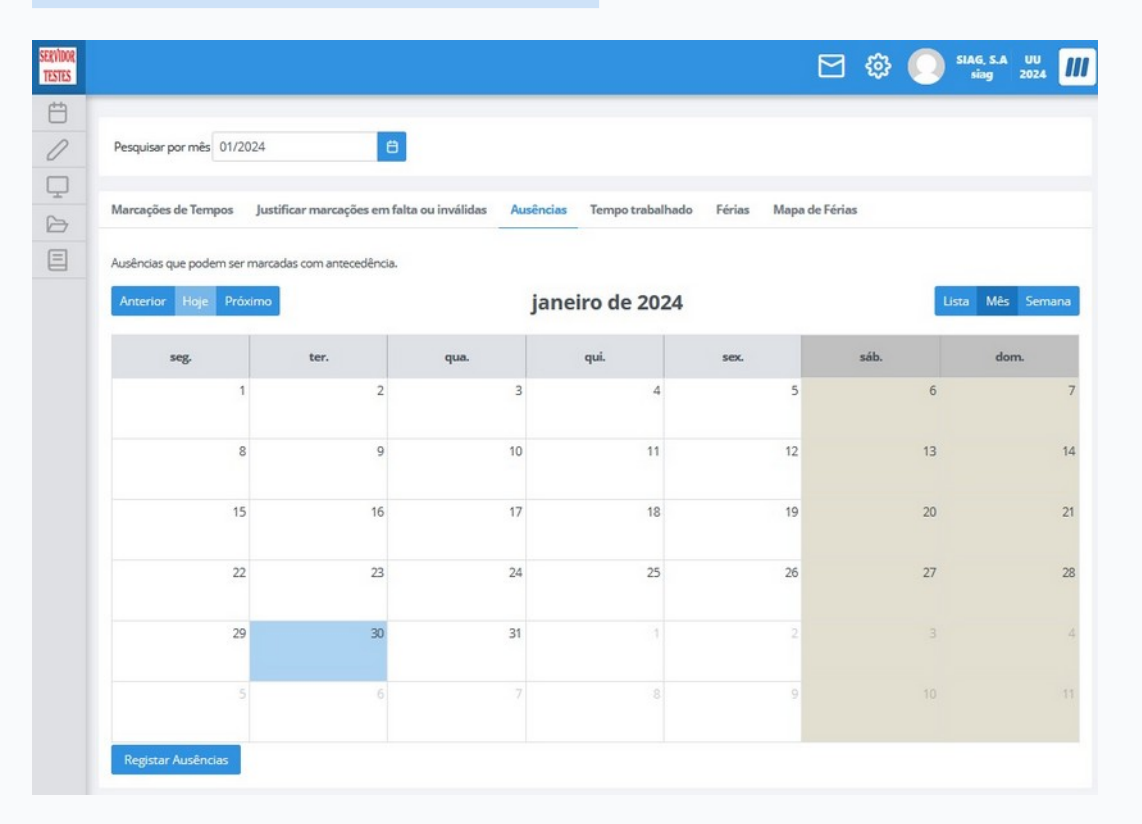

- Registar ausências de forma antecipada, quando a ausência em causa é por dia(s) completo(s).
- **Pesquisar por mês especifico.**
- Visualizar as ausências antecipadas marcadas atuais ou anteriores, em modo de visualização de lista e em calendário mensal ou semanal.

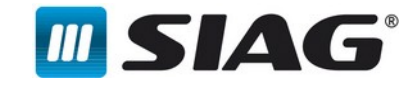

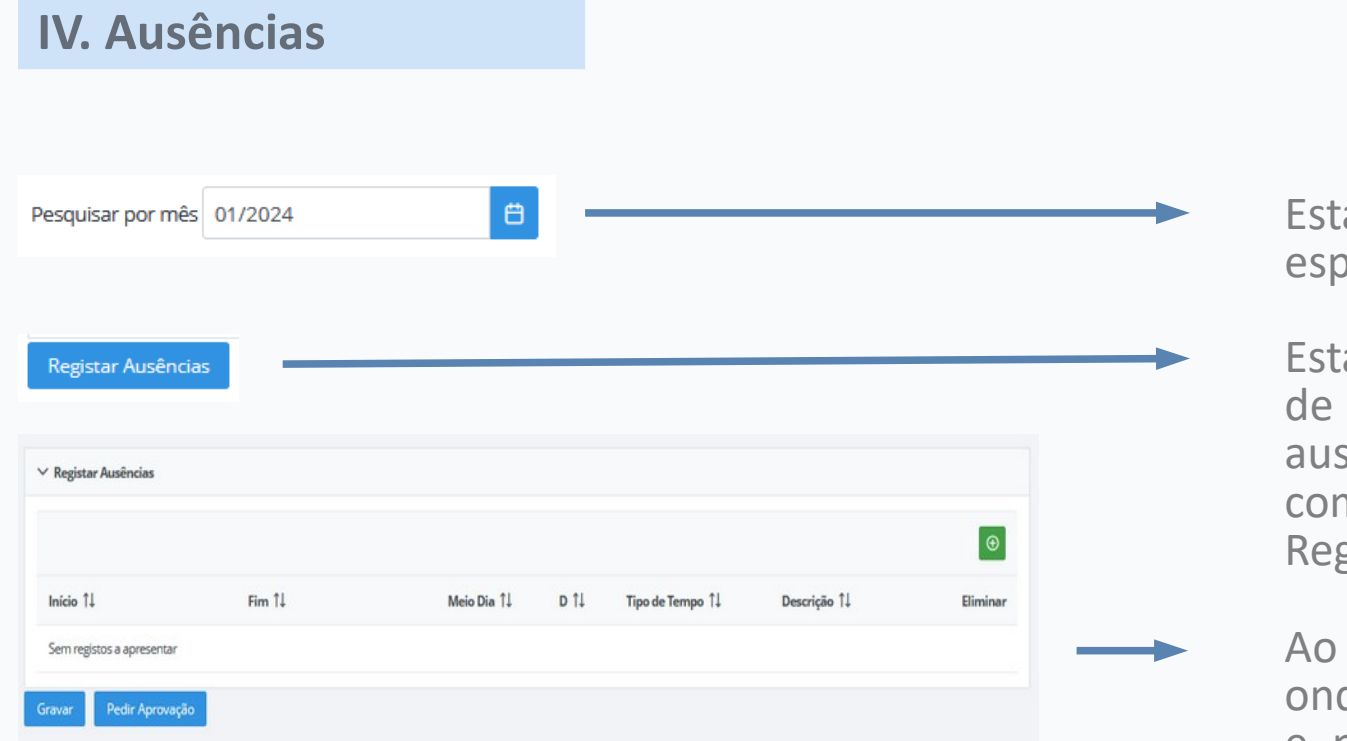

a opção permite Pesquisar por mês pecifico.

a opção permite registar Ausências forma Antecipada, quando a sência em causa é por dia(s) completo(s). Para isso premir o botão gistar Ausências.

premir o botão, abre um novo ecrã de se deve adicionar uma nova linha, e preencher a data de Inicio/Fim e o Tipo de Tempo.

Após a informação devidamente preenchida o registo deve ser enviado para aprovação.

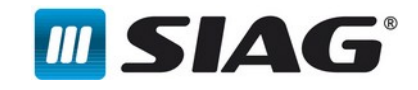

#### **V. Tempo Trabalhado**

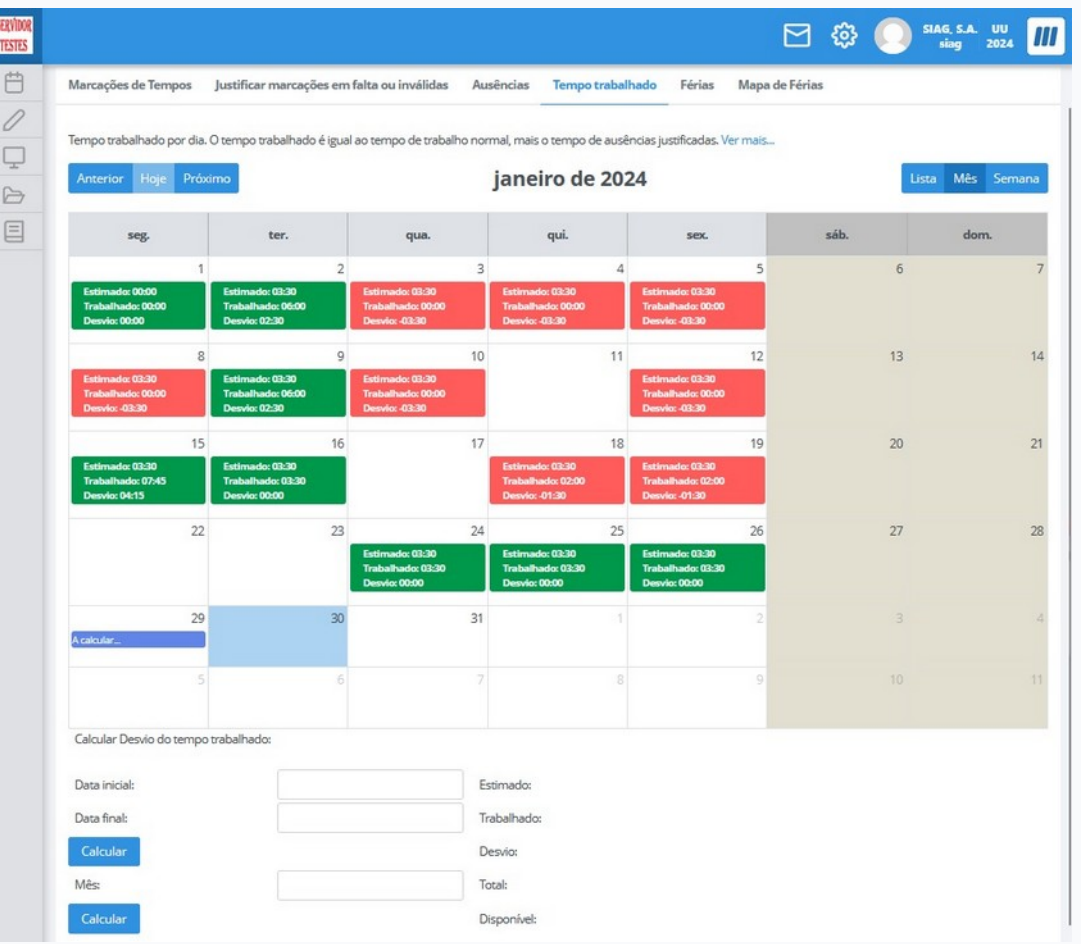

- Visualizar os tempos trabalhados por dia, apresentando o número de horas estimado, executado e desvio.
- Dias com desvios negativos aparecem a vermelho e os desvios positivos a verde.
- Possibilidade de verificar os tempos que influenciam cada dia, ao fazer duplo clique em cada dia.
- Calculadora de desvios por período especifico.
- **Pesquisar por mês especifico.**
- anteriores, em modo de visualização de lista e (11 Visualizar os tempos trabalhados atuais ou em calendário mensal ou semanal.

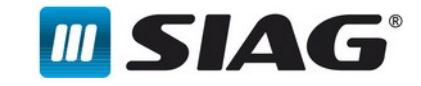

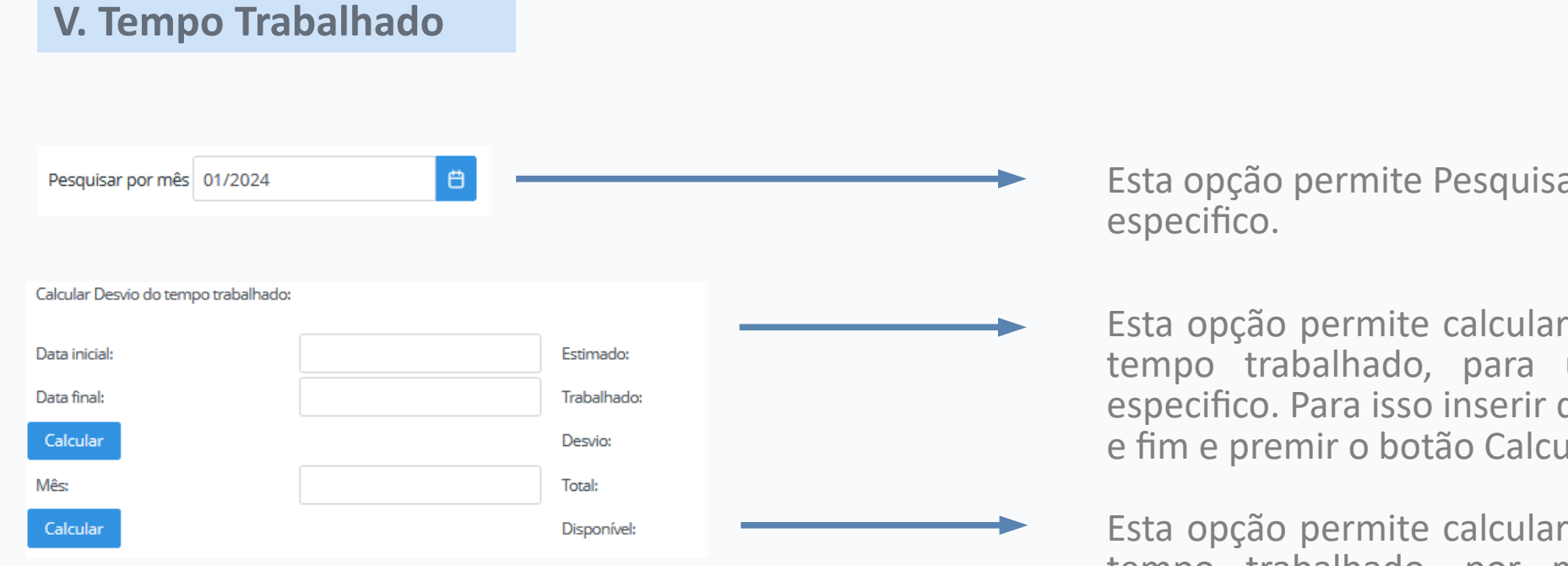

ar por mês

o desvio do um período data de inicio e fim e premir o botão Calcular.

o desvio do tempo trabalhado, por mês quando estes já estão fechados. Para isso inserir o mês pretendido e premir o botão Calcular.

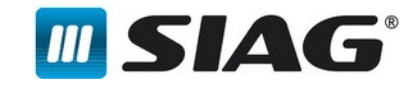

#### **VI. Férias**

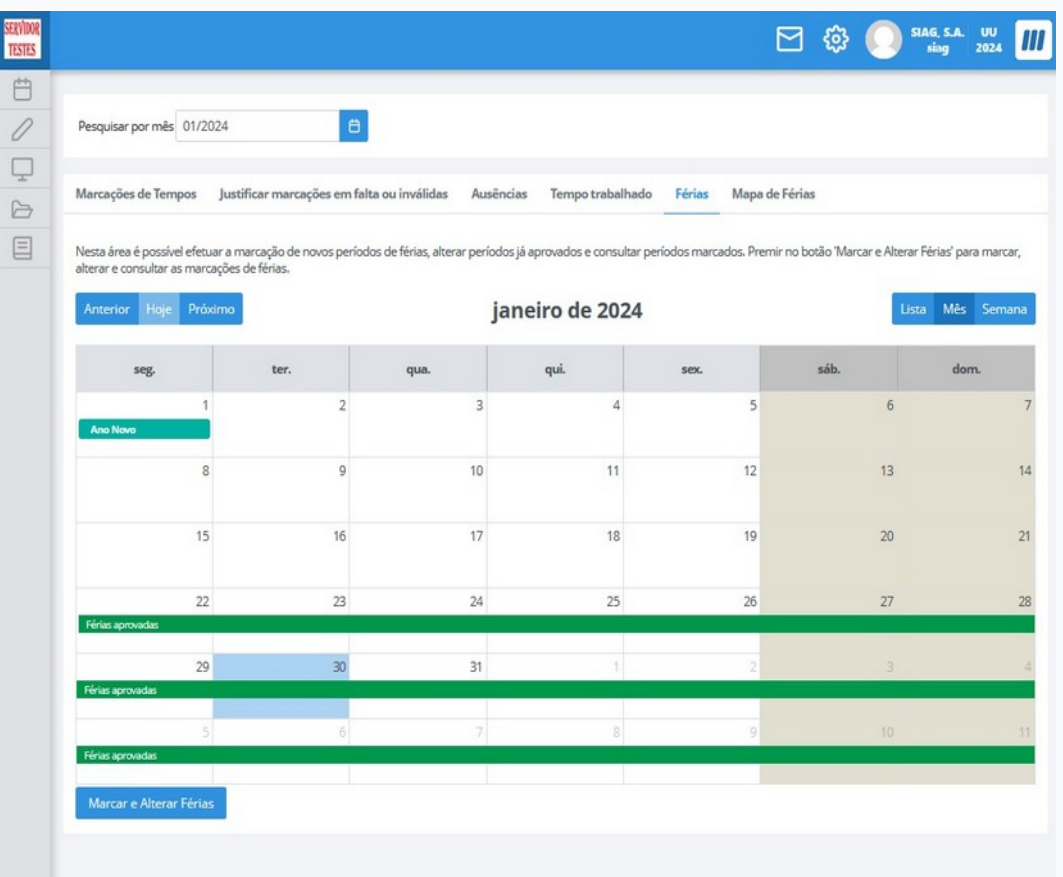

- **Marcar e Alterar Férias.**
- **Pesquisar por mês especifico.**
- Visualizar as férias marcadas no presente mês, no ano ou anteriores, em modo de visualização de lista e em calendário mensal ou semanal.

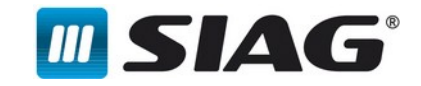

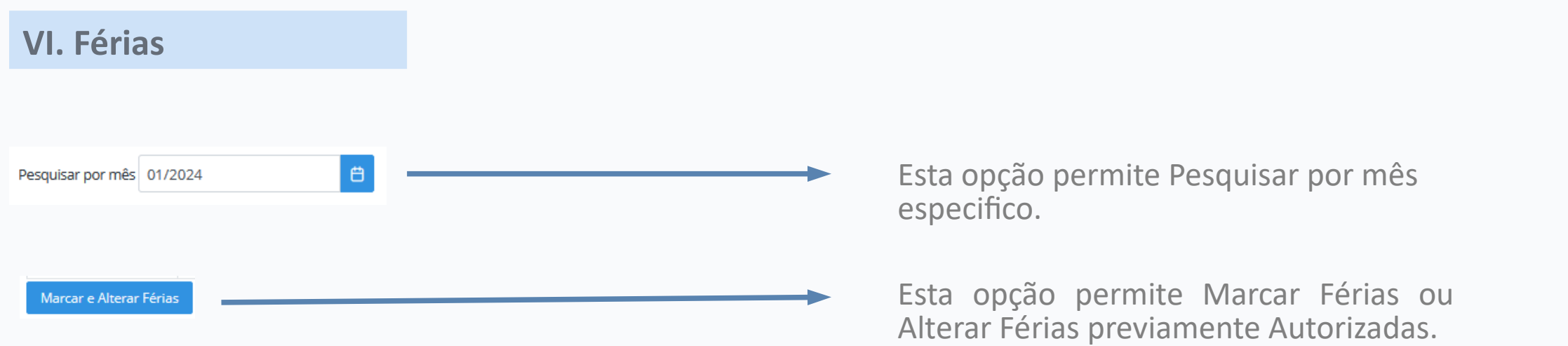

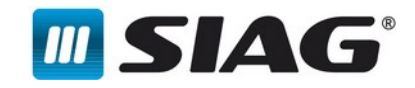

#### **VII. Mapa de Férias**

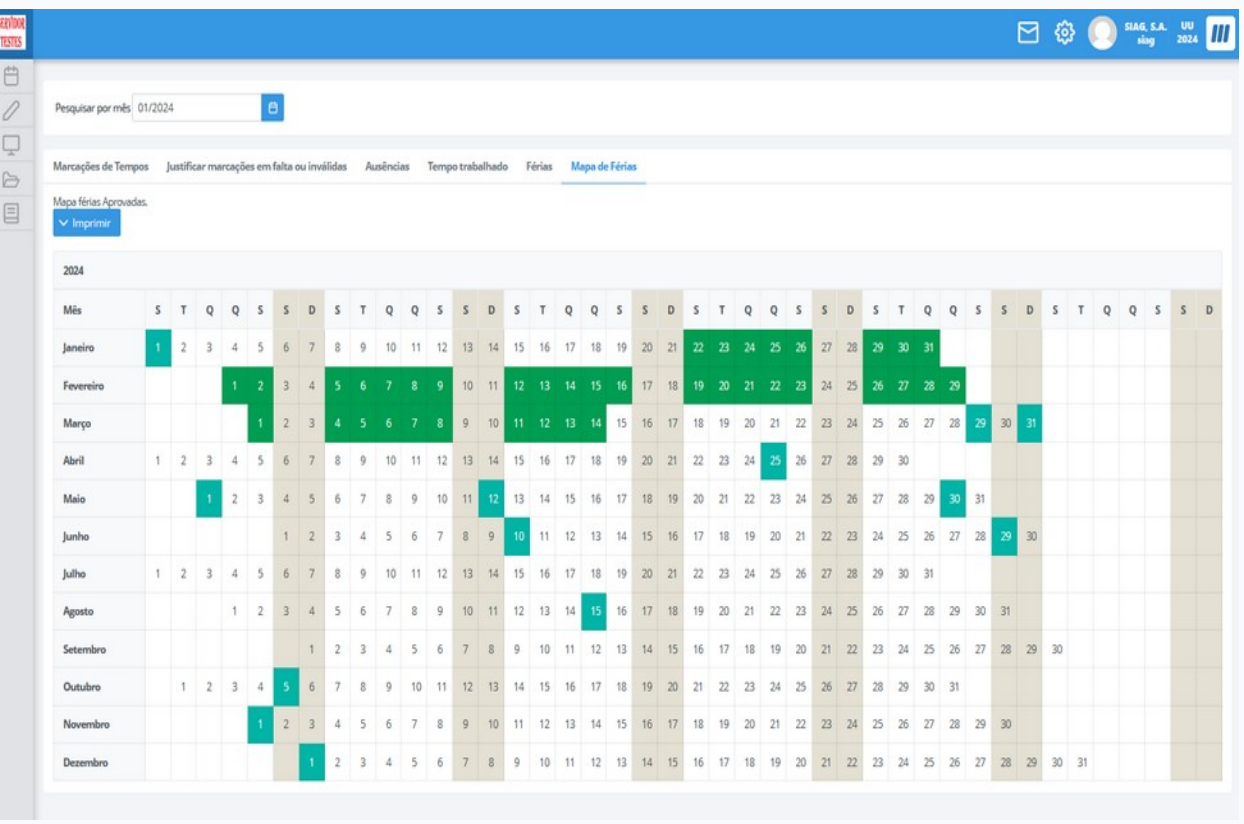

- Visualizar o Mapa de Férias Anual Aprovado.
- Visualizar quais os períodos que são de férias acumuladas e anuais, passando o rato por cima dos dias.
- Imprimir o Mapa de Férias Anual  $\blacktriangleright$ Aprovado.

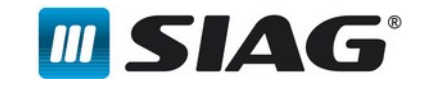

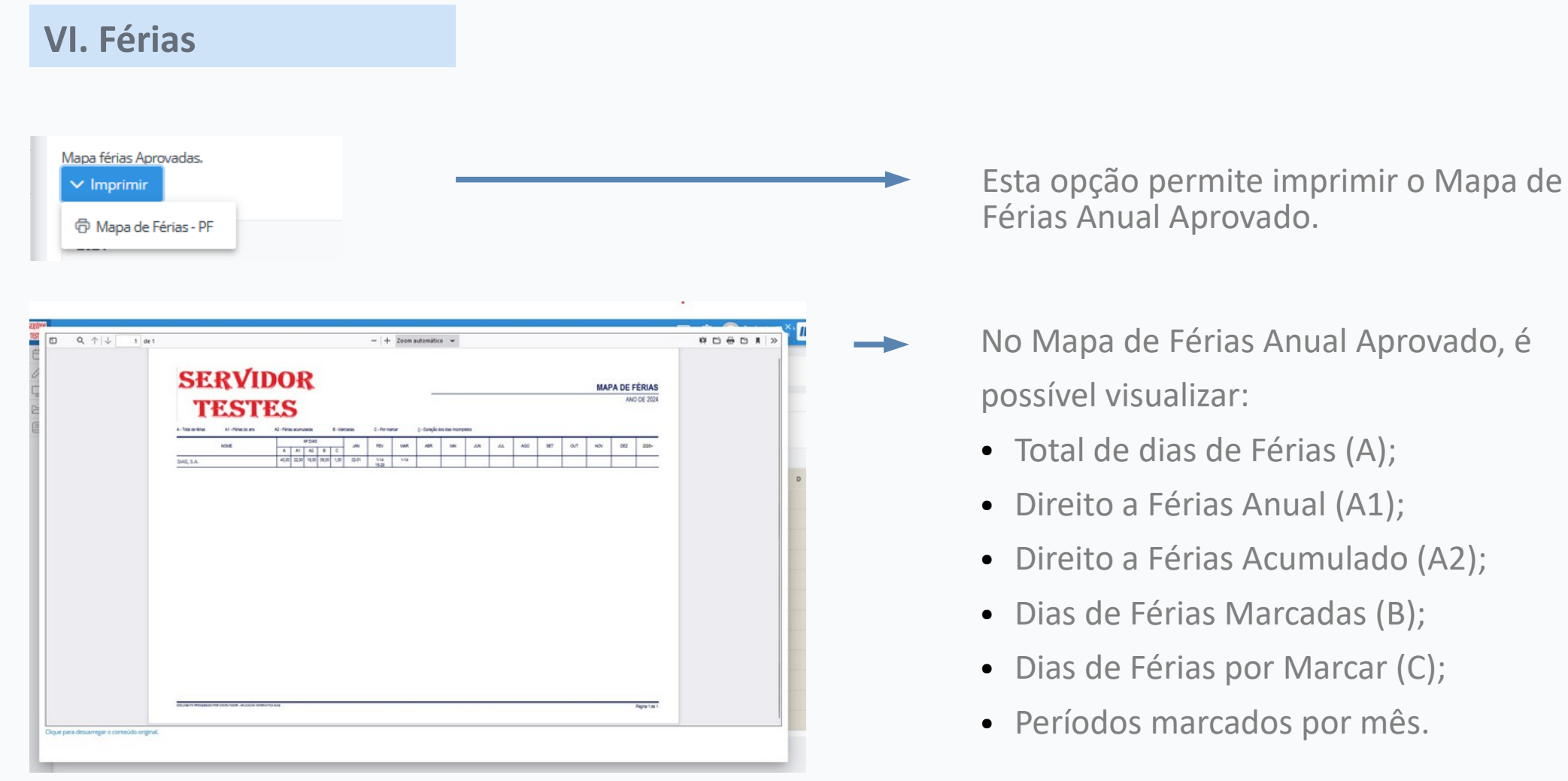

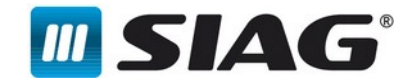

17

# Agradecemos a vossa Atenção!